#### श्री चित्रा तिरुनाल आयुर्विज्ञान और प्रौद्योगिकी संस्थान, त्रिवेंद्रम, तिरुवनन्तपुरम - 695 011, केरल, भारत SREE CHITRA TIRUNAL INSTITUTE FOR MEDICAL SCIENCES AND TECHNOLOGY, TRIVANDRUM THIRUVANANTHAPURAM - 695 011, KERALA, INDIA (एक राष्ट्रीय महत्व का संस्थान, विज्ञान एवं प्रौद्योगिकी विभाग, भारत सरकार) (An Institution of National Importance, Department of Science and Technology, Government of India) टेलीफॉन नं./Telephone No.: 0471-2443152 फैक्स/Fax: 0471-2446433, 2550728 ई-मेल/E-mail: sct@sctimst.ac.in वेबसाइट/Website: www.sctimst.ac.in

विज्ञापन सं.क.एिंप्र.II/09/एसएसएससी/एससीटीआईएमएसटी/2024 दिनांक : 15.03.2024

# <u>अधिसूचना</u>

<u>श्री चित्रा तिरुनाल आयुर्विज्ञान और प्रौद्योगिकी संस्थान(एससीटीआईएमएसटी) निम्नलिखित पदों के लिए योग्य</u> भारतीय नागरिकों से ऑनलाइन आवेदन आमंत्रित करता है:

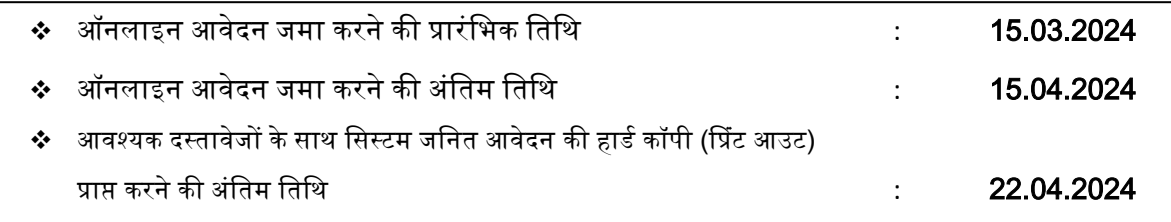

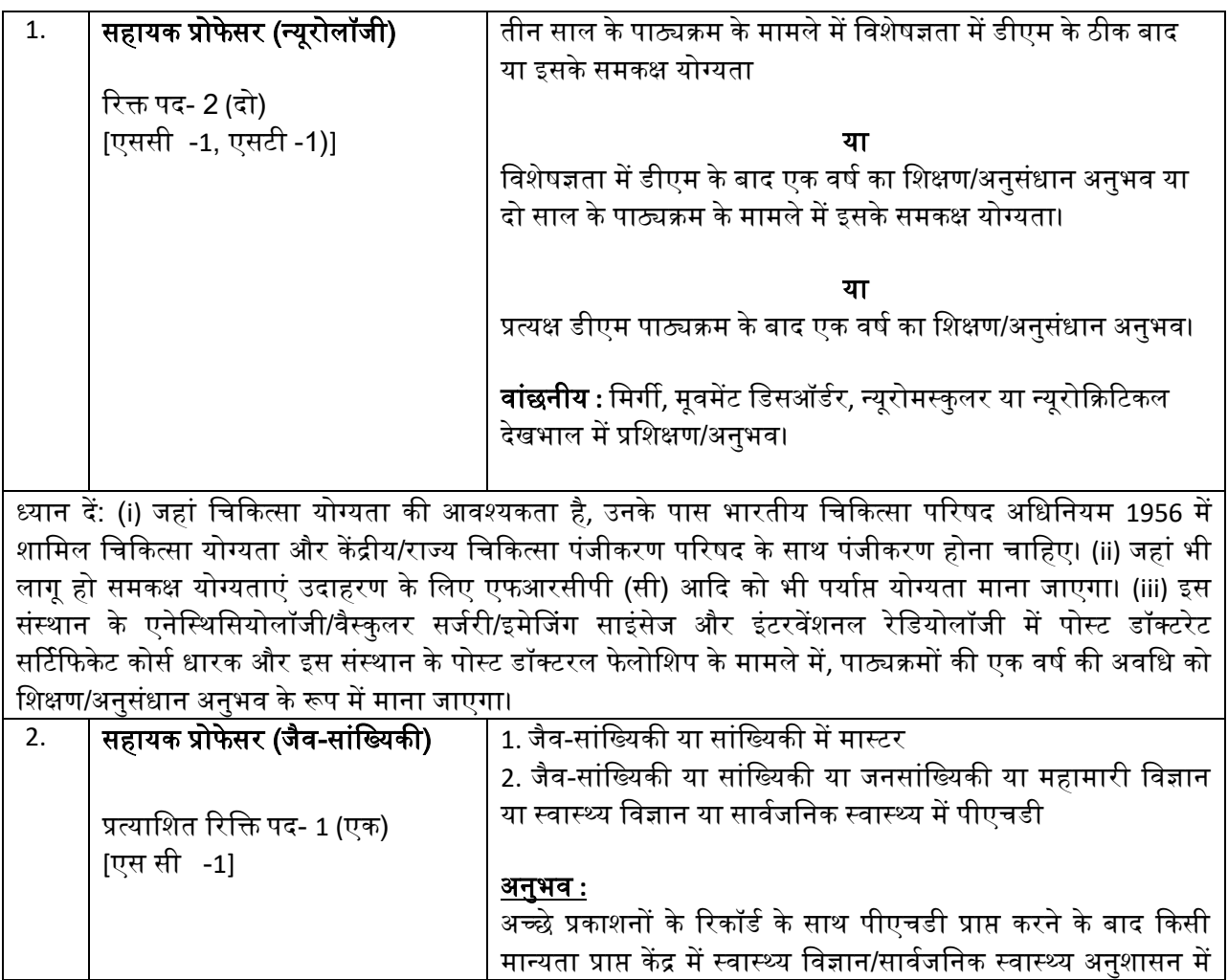

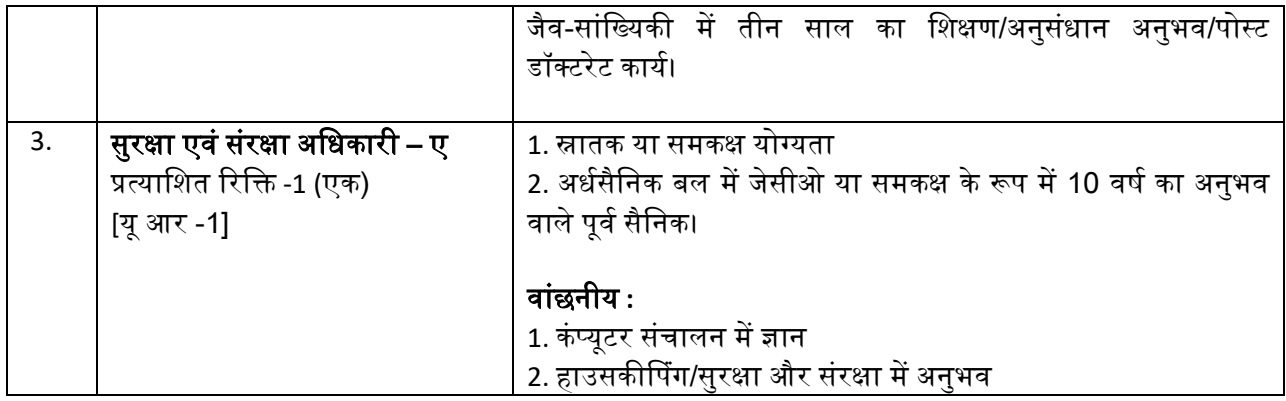

# <u>पदों के लिए वेतन स्तर और अधिकतम आयु सीमा</u>

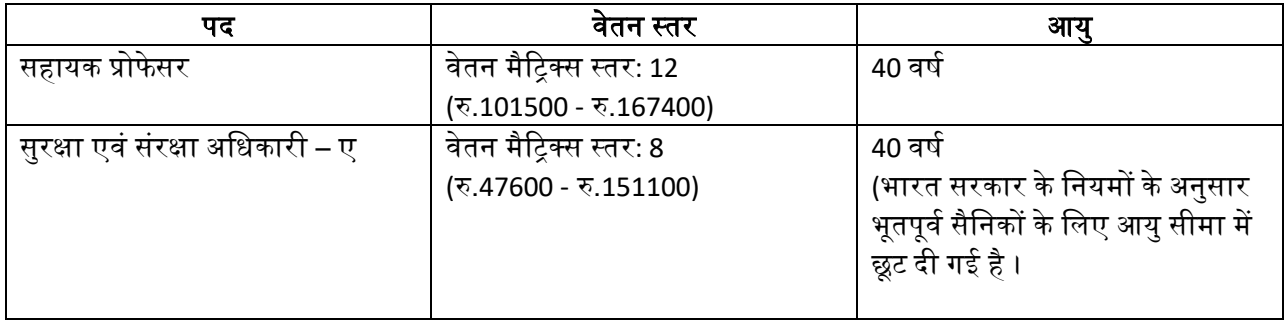

# <u>उम्मीदवारों के लिए महत्वपूर्ण अनुदेश</u>

- 1. किसी पद के लिए आवेदन करने वाले उम्मीदवारों को यह सुनिश्चित करना चाहिए कि वे 01.03.2024 तक सभी पात्रता मानदंडों को पूरा करते हैं ।
- **2.** आिेिनों का ऑनलाइन पंजीकरण एस सी टी आई एम एस टी िेबसाइट **[www.sctimst.ac.in](http://www.sctimst.ac.in/)** पर 15.03.2024 से 15.04.2024 तक खोला जाएगा। विस्तृत निर्देश परिशिष्ट 1में दिए गए हैं।
- 3. शुल्क

सामान्य/ओबीसी उम्मीदवारों के लिए रु. 750/- + जीएसटी । **शारीरिक रूप से विकलांग उम्मीदवारों (40% या** <u>अधिक)/महिला/अनुसूचित जाति/अनुसूचित जनजाति उम्मीदवारों को आवेदन शुल्क से छूट दी गई है। आवेदन</u> <u>शुल्क में रियायत/छूट केवल सिस्टम जनरेटेड आवेदन के साथ सक्षम प्राधिकारी द्वारा जारी अनुसूचित</u> <u>जाति/अनुसूचित जनजाति/विकलांगता प्रमाण पत्र की स्वप्रमाणि</u>त प्रति जमा करने पर ही दी जाएगी।

**4.** आिेिन शुरू में ऑनलाइन माध्यम से जमा दकए जाने चावहए और वनम्नवलविि िस्िािेजों की हार्ि कॉपी **'**वनिेशक**,** 

श्री वचत्रा विरुनाल आयुर्ििज्ञान और प्रौद्योविकी संस्थान,मेवर्कल कॉलेज पी.ओ.**,** विरुिनंिपुरम - **695 011,** के रल**,**  भारत' में दिनांक 22.04.2024 को या उससे पहले एक लिफाफे में जिसके ऊपर.................................पद के लिए आवेदन (आवेदन किए गए पद का नाम लिखें) लिखकर पहुंच जानी चाहिए।

i.विधिवत हस्ताक्षरित सिस्टम जनितआवेदन (हार्ड कॉपी) । ii. ऑनलाइन भगतान रसीद या मुहर लगी पूर्व पावती भगतान प्रपत्र । iii.निम्नलिखित दस्तावेजों की स्वप्रमाणित प्रति:

- क) यदि शुल्क रियायत/छूट का दावा किया जाता है तो सक्षम प्राधिकारी से अनुसूचित जाति/अनुसूचित जनजाति /विकलांगता प्रमाण पत्र ।
- ख) जन्म तिथि के प्रमाण में प्रमाण पत्र (केवल X / XII कक्षा का प्रमाण पत्र)।
- ग) आवेदन में दावा किए गए शैक्षणिक योग्यता, पंजीकरण आदि के प्रमाण में सभी अंक सूची और प्रमाण पत्र।
- घ) अधिसूचना के अनुसार नौकरी की प्रकृति और आवश्यक विवरण बताते हुए सक्षम प्राधिकारी द्वारा जारी किया गया अनुभव प्रमाण पत्र जिसमें स्पष्ट रूप से तारीखों (से और तक) का संकेत देता है।
- ङ) आरक्षण के लिए पात्र उम्मीदवारों को केंद्र सरकार के संस्थानों में रोजगार के लिए लाग सक्षम प्राधिकारी (राजस्व अधिकारी जो तहसीलदार के पद से नीचे न हो) द्वारा जारी अनुसूचित जाति/अनुसूचित जनजाति/अन्य पिछड़ा वर्ग गैर-क्रीमी लेयर/ ईडब्ल्यूएस के आय और संपत्ति प्रमाण पत्र (निर्धारित प्रारूप में) की स्वप्रमाणित प्रति के साथ आवेदन जमा करना चाहिए।
- च) शैक्षणिक कार्य का विवरण: अनुसंधान प्रकाशन (समीक्षा लेख, सम्मेलन सार और पुस्तक अध्यायों को छोड़कर), शिक्षण, सेवा, नेतृत्व/संगठनात्मक गुण, राष्ट्रीय/अंतर्राष्ट्रीय पुरस्कार/मान्यताएं, फैलोशिप, प्रस्तुतीकरण, आदि के प्रमाणआवेदन की हार्ड कॉपी के साथ जमा कर सकते हैं।
- छ) यदि सरकारी/अर्धसरकारी/स्वायत्त निकाय आदि में कार्यरत हैं तो वर्तमान नियोक्ता से अनापत्ति प्रमाण पत्र।
- ज) शारीरिक रूप से विकलांग(विकलांगता 40% या अधिक) है तो चिकित्सा बोर्ड द्वारा जारी प्रमाण पत्र (यदि लाग हो)।
- झ) कोई अन्य प्रासंगिक प्रमाण पत्र जैसा कि आवेदन में दिखाया गया है।
- 5. उपरोक्त दस्तावेजों (जो भी लागू हो) बिना समर्थित आवेदनों को सरसरी तौर पर खारिज कर दिया जाएगा।

#### 6. एक से अधिक पदों के लिए आवेदन करने पर अलग-अलग आवेदन पत्र और प्रिंट रसीद जमा करनी होगी।

# 7. <u>लॉगिन सुविधा</u>

सिस्टम जनित आवेदनका प्रिंट आउट लेने के लिए ऑनलाइन सबमिशन के समय आवेदन में प्रदान की गई **आवेदन** पं**जीकरण संख्या, ईमेल आईडी और जन्म तिथि** दर्ज करके उम्मीदवार आवेदन को सफलतापूर्वक जमा करने के बाद 'लॉगिन' सुविधा का लाभ उठा सकते हैं। योग्य उम्मीदवार पावर प्वाइंट प्रस्तुति के लिए प्रवेश पत्र और टेम्पलेट र्ाउनलोर् कर सकिे हैं।

# 8. प्रवेश पत्र डाउनलोड करने की, पावर प्वाइंट प्रेजेंटेशन के लिए टेम्प्लेट और पावर प्वाइंट प्रेजेंटेशन को मेल करने की तारीख

योग्य उम्मीदवारों को आवेदन पत्र में दिए गए ईमेल पते पर अपने प्रवेश पत्र डाउनलोड करने का संदेश मिल सकता है। वे हमारी वेबसाइट **www.sctimst.ac.in** से लॉगइन' सुविधा का उपयोगकरकेअपनी आवेदन पंजीकरण संख्या*,* ईमेल आईडी और जन्म तिथि (आवेदन पत्र में प्रस्तुत) दर्ज करके चयन प्रक्रिया केलिए प्रवेश पत्र औरपावर प्वाइंट प्रेजेंटेशन के लिए टेम्पलेट के डाउनलोड कर सकते हैं। पावर प्वाइंट प्रेजेंटेशन के लिए स्लाइडों को **[rect@sctimst.ac.in](mailto:rect@sctimst.ac.in)** ईमेल द्वारा भेजा जाना चावहए। प्रिेश पत्र की हार्ि कॉपी नहीं भेजी जाएिी।

#### 9. तस्वीर की स्कैनिंग और अपलोडिंग

ऑनलाइन आवेदन करने से पूर्व, एक उम्मीदवार को नीचे दिए गए निर्देशों के अनुसार उनकी तस्वीर की स्कैन (डिजिटल) छवि की आवश्यकता होगी: -

- क) सफेद पृष्ठभूमि के साथ हाल ही में लिया गया रंगीन फोटोग्राफ।
- ि) िस्िीर '**.jpeg'**फॉमेट में होना चावहए। आयाम **35mmx45mm**। िस्िीर का आकार **50** KB िक सीमित करें।
- ग) **फोटोग्राफ अपलोड करने के लिए 'Browse'** बटन पर क्लिक करें। स्कैन की गई तस्वीर का चयन करें और 'Open' पर वक्लक करें। दफर 'Upload' बटन पर वक्लक करें। आप चाहें िो 'Crop' विकल्प का उपयोग करके तस्वीर के किनारों को ठीक कर सकते हैं और इसे 'Save' कर सकते हैं। अन्यथा 'No' चुनें और चरण - 3पर जाने के वलए'Next' बटन पर वक्लक करें।

#### **10.** चयन प्रदक्रया

योग्य उम्मीदवारों को साक्षात्कार के लिए उपस्थित होना होगा। उम्मीदवारों की संख्या के आधार पर पद के लिए मात्र स्क्रीनिंग के उद्देश्य केलिए एक लिखित परीक्षा (MCQ) आयोजित की जा सकती है।

सहायक प्रोफेसर/वैज्ञानिक डी/इंजीनियर डी और उससे ऊपर के पदों की प्रत्येक रिक्ति के संबंध में, लिखित परीक्षा केवल तभी आयोजित की जाएगी जब योग्य उम्मीदवारों की संख्या 12 से अधिक हो। अन्य सभी पदों की रिक्तियों के संबंध में, यदि प्रत्येक रिक्ति के लिए लघु सूचीबद्ध किए गए उम्मीदवारों की संख्या 8 से अधिक है तो लिखित परीक्षा आयोजित की जाएगी।

लिखित परीक्षा में प्राप्त अंक केवल अर्हक प्रकृति के होंगे और इन अंको को निर्णायक श्रेणी केलिए सम्मिलित नहीं किया जाएगा। लिखित परीक्षा की तारीख, यदि कोई है कि सूचना लघु सूचीबद्ध उम्मीदवारों को सूचित किया जाएिा ।

साक्षात्कार में, उम्मीदवारों को <mark>अपनी योग्यता के बारे में एक पावर प्वाइंट प्रेजेंटेशन देने की आवश्यकता होती है।</mark>

<u>पावर प्वाइंट प्रेजेंटेशन के लिए पूरी की गई स्लाइड्स को ईमेल द्वारा rect@sctimst.ac.in पर भेजा जाना चाहिए ।</u> <u>प्रवेश पत्र के साथ पावर प्वाइंट प्रेजेंटेशन का टेंपलेट डाउनलोड किया जा सकता है।</u> स्क्रीनिंग परीक्षा/साक्षात्कार के समय, उम्मीदवारों को <u>प्रवेश पत्र और सभी मूल प्रमाणपत्र/अंक सूची/दस्तावेज लाने है,</u> जैसे:

- क**)** जन्म विवथ के प्रमाण में प्रमाण पत्र (के िल **X, XII** कक्षा का प्रमाण पत्र)।
- ख) उम्मीदवार के नाम वाला एक वैध फोटो पहचान पत्र।
- ि**)** शैवक्षक योग्यिा**,** पंजीकरण आदि के प्रमाण में सभी अंक सूची और प्रमाण पत्र।
- घ**)** अविसूचना के अनुसार नौकरी की प्रकृ वि और आिश्यक वििरण बिािे हए**,** सक्षम अविकाररयों द्वारा जारी किया गया विधिवत हस्ताक्षरित अनुभव प्रमाण पत्र जिसमें स्पष्ट रूप से तारीखों (से और तक) का संकेत देता है।
- ङ) सरकारी/अर्ध सरकारी/स्वायत्त निकायों आदि में कार्यरत हैं तो वर्तमान नियोक्ता से अनापत्ति प्रमाण पत्र।
- च) शारीरिक रूप से विकलांग(विकलांगता 40% या अधिक) है तो चिकित्सा बोर्ड द्वारा जारी प्रमाण पत्र (यदि लािू हो)।
- छ**)** आरवक्षि पिों के वलए सक्षम प्राविकारी द्वारा जारी प्रासंविक जावि प्रमाण पत्र (एससी/एसटी/ओबीसी)/आय प्रमाण पत्र (ईर्ब्लल्यूएस)।
- ज**)** कोई अन्य प्रासंविक प्रमाण पत्र जैसा दक आिेिन में दििाया िया है।

#### उम्मीदवारों को उपरोक्त दस्तावेजों के बिना चयन प्रक्रिया में उपस्थित होने की अनुमति नहीं दी जाएगी।

#### <u>11. अनुसूचित जाति / अनुसूचित जनजाति के उम्मीदवारों के लिए यात्रा भत्ता</u>

भारत सरकार के नियमों के अनुसार,अनुसूचित जाति/अनुसूचित जनजाति वर्ग के उम्मीदवारों को परीक्षा/साक्षात्कार में बैठने के लिए मूल टिकट प्रस्तुत करने पर रेल की द्वितीय श्रेणी/शयनयान श्रेणी का किराया दिया जाएिा।

#### 12. महत्वपूर्<u>ण टिप्पणी</u>

- क) एक वर्ष के लिए वैध एक पैनल तैयार किया जाएगा और रिक्ति/आवश्यकता की उपलब्धता के अधीन वनयुवक्त की जाएिी।
- ख) निर्धारित अनुभव का अर्थ है निर्धारित आवश्यक योग्यता प्राप्त करने के बाद प्राप्त अनुभव।
- ग) वास्तविक आवश्यकता के आधार पर अधिसूचित रिक्तियां भिन्न हो सकती हैं।
- घ) संस्थान किसी भी पद को न भरने का अधिकार सुरक्षित रखता है, यदि वह ऐसा निर्णय लेता है।
- ङ) सभी पदों पर केंद्र सरकार की दरों पर भत्ते मिलते हैं।
- च) चिकित्सा कर्मियों को नियमानुसार केंद्र सरकार की दर से गैर-अभ्यास भत्ता दिया जाएगा।
- छ) आंतरिक उम्मीदवारों के लिए आयु में 5 वर्ष तक की छूट दी गई हैं।
- ज) असाधारण मामलों में आयु और अनुभव में छूट दी सकते हैं।
- झ) प्रासंगिक दस्तावेज जमा करने के अधीन ओबीसी/एससी/एसटी उम्मीदवार आयु में छूट के पात्र हैं।
- ञ) संस्थान योग्यता और प्रासंगिक अनुभव आदि के आधार पर आवेदनों को लघुसूचीयन करने का अधिकार सुरक्षित रखता है और इसलिए न्यूनतम बुनियादी योग्यता पूरी करने वाले सभी उम्मीदवारों को साक्षात्कार के लिए नहीं बुलाया जा सकता है।
- ट) किसी भी उम्मीदवार द्वारा एक पद के लिए एक से अधिक आवेदन प्रस्तुत नहीं किया जाना चाहिए।
- ठ) किसी भी परिस्थिति में आवेदन पत्र में परिवर्तन/सुधार के अनुरोध पर विचार नहीं किया जाएगा।
- ड) एससीटीआईएमएसटी किसी भी डाक विलंब या ट्रांसमिशन/ट्रांजिट में हानि के लिए जिम्मेदार नहीं होगा। उम्मीदवार को आवेदन शुल्क की रसीद और आवेदन की प्रिंटआउट की फोटोकॉपी अपने रिकॉर्ड और संदर्भ के लिए रखनी चाहिए।
- ढ) एससीटीआईएमएसटी की चयन समिति को प्रत्यक्ष या अप्रत्यक्ष रूप से प्रभावित करने के किसी भी प्रयास का परिणाम अयोग्यता होगा।
- ण) इस विज्ञापन से संबंविि सभी मामलों में एससीटीआईएमएसटी का वनणिय अंविम और बाध्यकारी होगा।
- त) चयन प्रक्रिया में उम्मीदवार का प्रवेश पूर्ण रूप से अनंतिम है। केवल ई-प्रवेश पत्र जारी करने का अर्थ यह नहीं होगा कि संस्थान द्वारा उसकी उम्मीदवारी को अंतिम रूप से मंजूरी दे दी गई है।
- थ) यदि किसी भी स्तर पर यह पाया जाता है कि उम्मीदवार पात्रता मानदंडों को पूरा नहीं करता है और/या उसने कोई गलत/झूठी जानकारी/प्रमाणपत्र/दस्तावेज प्रस्तुत किए हैं या किसी महत्वपूर्ण तथ्य(यों) को छुपाया है, तो उसकी उम्मीदवारी रद्द कर दी जाएगी। यदि नियुक्ति के बाद भी इनमें से कोई कमी पाई जाती है/पढ़ी जाती है, तो उसकी सेवा समाप्त की जा सकती है।
- द) उम्मीदवार अत्यावश्यक अधिसूचना/अपडेट के लिए अपना ई-मेल नियमित रूप से देख सकते हैं।

हस्ताक्षर वनिेशक

# पररवशष्ट **1**

## आवेदन प्रक्रिया

#### उम्मीदवारों को सलाह दी जाती है कि वे पदों के लिए आवेदन करने के लिए प्रक्रिया का पालन करें।

**चरण -1** - आवेदन शुल्क भुगतान। कृपया भारतीय स्टेट बैंक की एसबी कलेक्ट वेबसाइट देखें : https://www.onlinesbi.sbi/sbicollect/icollecthome.htm?corpID=368747

<u>चरण -2</u> - शुल्क भुगतान के बाद ऑनलाइन आवेदन भरें। ऑनलाइन आवेदन जमा करने के लिए कृपया संस्थान की िेबसाइट िेिें: http://www.sctimst.ac.in।

#### <u>आवेदन शुल्क (केवल ऑनलाइन )</u>

एसबी कलेक्ट वेबसाइट में विभिन्न शुल्क भुगतान विकल्प उपलब्ध हैं :

- क) भारतीय स्टेट बैंक के स्टेट बैंक कलेक्ट पोर्टल के माध्यम से उत्पन्न पूर्व -पावती भुगतान प्रपत्र (पीएपी) से भारतीय स्टेट बैंक की किसी भी शाखा में सीधे नकद भुगतान किया जा सकता है।
- ख) इंटरनेट बैंकिंग सुविधा का उपयोग करके ऑनलाइन भुगतान किया जा सकता है।
- ग) किसी भी बैंक द्वारा जारी किए गए वीज़ा/मास्टर डेबिट या क्रेडिट कार्ड का उपयोग करके ऑनलाइन भुगतान दकया जा सकिा है।

#### शुल्क भुगतान के चरण:

भारतीय स्टेट बैंक की एसबी कलेक्ट वेबसाइट खोलें (https://www.onlinesbi.sbi/sbicollect/icollecthome.htm?corpID=368747)

- क) भुगतान श्रेणी का चयन करें
- ख) पद का चयन करें आवेदक का नाम, जन्म तिथि, मोबाइल नंबर और आवेदन शुल्क भरें
- ग) भुगतान आवेदन जमा करें
- घ) उपयुक्त भुगतान विकल्प का चयन करें।
- ङ) अपने भुगतान के विकल्प के अनुरूप बटन पर क्लिक करें और जारी रखें
- च) यदि आप ऑनलाइन भुगतान विकल्प चुन रहे हैं, तो आईएनबी संदर्भ संख्या नोट करें और रसीद प्रिंट करें **(प्रिंट** रसीद की प्रति आवेदन पत्र के साथ संलग्न की जानी चाहिए)
- छ) यदि आप अन्य भुगतान विकल्प चुन रहे हैं भारतीय स्टेट बैंक की किसी भी शाखा में सीधे नकद भुगतान करने केलिए, कृपया पूर्व-पावती भुगतान प्रपत्र(पीएपी) प्रिंट करें और किसी भी एसबीआई शाखा में जमा करें। (भारतीय स्टेट बैंक द्वारा विधिवत मुहर लगा पीएपी प्रपत्र आवेदन पत्र के साथ संलग्न किया जाना चाहिए)।

#### सभी बैंक शुल्क आवेदक द्वारा वहन किया जाना है ।

#### ऑनलाइन आवेदन कैसे करें

उम्मीदवार केवल ऑनलाइन आवेदन कर सकते हैं और आवेदन का कोई अन्य माध्यम स्वीकार नहीं किया जाएगा।उम्मीदवारों को सबसे पहलेएससीटीआईएमएसटी की वेबसाइट www.sctimst.ac.inपर जाना होगा। '**RECRUITMENT> ONLINE APPLICATION** (विज्ञापन सं.क. एिंप्र.II/09 /एसएसएससी/एससीटीआईएमएसटी/2024, दिनांकित: 15.03.2024 )′लिंक पर क्लिक करें, उम्मीदवार तीन लिंक देख सकते हैं।

- 1. अधिसूचना और सामान्य निर्देश
- 2. ऑनलाइन आिेिन करें
- 3. लॉग इन करें लॉग इन करें (ऑनलाइन प्रस्तुत किए गए आवेदन देखने/एडमिट कार्ड और पावर प्वाइंट प्रेजेंटेशन के वलए टेम्पलेट र्ाउनलोर् करने के वलए)

ऑनलाइन आिेिन िोलने के वलए **'APPLY ONLINE'** प्लंक पर वक्लक करें।

# <u>ऑनलाइन आवेदन करने के पूर्व-आवश्यकताएं</u>

ऑनलाइन आवेदन करने से पहले, उम्मीदवारों को चाहिए:

- क) **वैध ईमेल आईडी होनी चाहिए**। यदि उम्मीदवार के पास वैध ईमेल आईडी नहीं है तो उसे ऑनलाइन आवेदन करने से पहले अपनी नई ईमेल आईर्ी बनानी चावहए।
- ख) सामान्य निर्देशों में दिए गए आवश्यक विनिर्देशों के भीतर अपनी तस्वीर को स्कैन करें।
- ग) भुगतान रसीद संख्या, दिनांक और राशि/पीएपी, जैसा लागू हो।
- घ) अधिसूचना के अनुसार शैक्षणिक योग्यता, अनुभव विवरण, जाति प्रमाण पत्र (यदि लागृ हो) और अन्य प्रासंगिक विवरण रखें।

# <u>ऑनलाइन आवेदन जमा करने के लिए बस 6 चरणों का पालन करें। आपको प्रत्येक चरण में त्रुटिसुधार करने के लिए</u> <u>प्रेरित किया जाएगा। यदि प्रत्येक चरण को सही ढंग से भरा गया है तो पृष्ठ के शीर्ष पर एक हरा चेकमार्क आइकन</u> <u>दिखाया जाएगा। अन्यथा, त्रुटिपूर्ण चरण के विरुद्ध एक लाल चेकमार्क आइकन प्रदर्शित किया जाएगा।</u>

## <u>चरण - 1 (महत्वपूर्ण निर्देश)</u>

उम्मीदवार **'महत्वपूर्ण निर्देश'** देख सकते हैं और '**अधिसूचना और सामान्य निर्देश'** के लिए एक लिंक भी प्राप्त करेंगे। उम्मीदवार को कोई भी प्रविष्टि करने या विकल्पों का चयन करने से पहले निर्देशों को सावधानीपूर्वक पढ़ना चाहिए। फिर '**मैंने निर्देश पढ़ लिए हैं'** के सामने बने चेकबॉक्स पर क्लिक करें। चरण - 2 पर जाने के लिए 'अगला' बटन पर क्लिक करें।

# चरण - **2 (**आिेदिि पि का चयन करें और फोटो अपलोर् करें)

- 1. आिेदिि पि का चयन करें
- 2. फोटो अपलोर् करें

चरण - 3 पर जाने के वलए 'Next' बटन पर वक्लक करें।

# <u>चरण - 3 (व्यक्तिगत विवरण)</u>

- 3. उम्मीदवार का नाम मैट्रिकुलेशन प्रमाणपत्र के अनुसार दर्ज करें, **लेकिन अंत में आद्याक्षर होने चाहिए।** किसी भी उपसर्ग जैसे श्री/श्रीमती/कुमारी आदि का प्रयोग न करें।
- 4. अपना वैध ईमेल-आईडी सावधानीपूर्वक दर्ज करें।
- 5. प्लंि का चयन करें
- 6. अपनी जन्म विवथ का चयन करें।
- 7. नािररकिा का चयन करें
- 8. आप जिस राज्य/केंद्र शासित प्रदेश से संबंधित हैं, उसका चयन करें
- 9. िमि का चयन करें
- 10. अनारक्षित का चयन करें
- 11. यदि आप आयु में छूट का दावा कर रहे हैं [(अनुसूचित जाति/अनुसूचित जनजाति/अन्य पिछड़ा वर्ग (नॉन क्रीमी-लेयर) के अलावा अन्य लोगों के लिए लागू)], उपयुक्त कॉलम का चयन करें और प्रदान की गई जगह में स्पष्ट रूप से विवरण दर्ज करें। (भूतपूर्व सैनिक,पीएच आदि)
- 12. इस संस्थान (एस सी टी आई एम एस टी) में रोजगार विवरण के उपयुक्त क्षेत्र का चयन करें / दर्ज करें -इस संस्थान के स्थायी कमिचाररयों के वलए।
- 13. पिन कोड के साथ स्थायी पता दर्ज करें।
- 14. पिन कोड के साथ पत्राचार के लिए पता दर्ज करें।
- 15. अपना दूरभाषी और मोबाइल नंबर दर्ज करें।

चरण - 4 पर जाने के वलए 'Next' बटन पर वक्लक करें।

#### <u>चरण - 4 (शैक्षणिक योग्यता/अनुभव का विवरण)</u>

16. उम्मीदवार पद के लिए आवश्यक शैक्षणिक योग्यता/अनुभव देख सकते हैं। अपनी शैक्षिक योग्यता का विवरण दर्ज करें। आप 'Add Row'/'Delete Last Row' (आवश्यकतानुसार) बटन पर क्लिक करके अपनी शैक्षिक योग्यता का विवरण दर्ज करते समय पंक्तियों को जोड़ या हटा सकते हैं। **शैक्षणिक कार्य का विवरण:** अनुसंधान - प्रकाशन (समीक्षा लेख, सम्मेलन सार और पुस्तक अध्यायों को छोड़कर), शिक्षण, सेवा, नेतृत्व/संगठनात्मक गुण, राष्ट्रीय/अंतर्राष्ट्रीय पुरस्कार/मान्यताएं, फैलोशिप,

प्रस्तुतीकरण आदि आवेदन की हार्ड कॉपी के साथ अलग शीट में प्रस्तुत किए जा सकते हैं।

- 17. चयन करें कि क्या आवश्यक योग्यता प्राप्त करने के **बाद ही** आवश्यक अनुभव प्राप्त किया गया हो (जैसा लागू हो)।
- 18. आप 'Add Row'/'Delete Last Row' (आवश्यकतानुसार) बटन पर क्लिक करके अपने अनुभव विवरण िजि करिे समय पंवक्तयों को जोड या हटा सकिे हैं।

चरण -5 पर जाने के वलए 'Next' बटन पर वक्लक करें।

# <u>चरण - 5 (आवेदन शुल्क का विवरण) (केवल ऑनलाइन माध्यम से)</u>

- 1. शुल्क रियायत/छूट पर उपयुक्त फ़ील्ड का चयन करें।
- 2. भुगतान रसीद संख्या, दिनांक और राशि/पीएपी, जो भी लाग हो, दर्ज करें।

चरण -6 पर जाने के वलए 'Next' बटन पर वक्लक करें।

# चरण - 6 (भरे हुए आवेदन का पूर्वावलोकन)

इस चरण में आप भरे हुए आवेदन का पूर्वावलोकन देख सकते हैं। उम्मीदवार पृष्ठ के शीर्ष पर स्थित STEP - 2, STEP - 3, STEP - 4 और STEP - 5 बटन पर क्लिक करके, यदि आवश्यक हो, तो दर्ज किए गए विवरणों को संपादित कर सकते हैं। छवि के बगल वाले कॉलम में STEP – 6 के नीचे छवि सत्यापन कोड दर्ज करें। उम्मीदवारों को सलाह दी जाती है कि वे आवेदन दर्ज करने के लिए 'Submit' बटन पर क्लिक करने से पहले प्रविष्टियों की सत्यता की जांच कर लें। जब 'Submit' बटन पर क्लिक किया जाता है, तो एक पुष्टिकरण संदेश 'क्या आप आवेदन जमा करना सुनिश्चित करते हैं?' प्रदर्शित होगा। आवेदन जमा करने के लिए 'OK' पर क्लिक करें। अन्यथा पिछले चरणों पर जाने के लिए 'Cancel' क्लिक करें।

यदि ऑनलाइन प्रस्तुतीकरण सफलतापूर्वक पूरा हो गया है, तो आवेदन पंजीकरण संख्या के साथ एक सिस्टम जनित आवेदन देखा जा सकता है और उम्मीदवार को <u>तुरंत उसका प्रिंटआउट लेना चाहिए और इस पर अपना हस्ताक्षर करें</u> ।<u>यह</u> प्प्रंटआउट और सामान्य वनिेशों में िर्णिि िस्िािेज**'** वनिेशक**,** श्री वचत्रा विरुनाल आयुर्ििज्ञान और प्रौद्योविकी संस्थान,मेवर्कल कॉलेज पी.ओ.**,** विरुिनंिपुरम - **695 011,** के रल**,** भारि**'** में दिनांक 22.04.2024 को या उससे पहले एक वलफाफे में वजसके ऊपर................................ पि के वलए आिेिन (पि का नाम वलिें) वलिकर पहंच जानी चावहए।

आिेिन को सफलिापूििक जमा करने पर**,** आपकी आिेिन पंजीकरण संयया**,** आिेिन दकए िए पि का नाम**,** जमा करने की विथि आदि के बारे में एक सूचना उम्मीदवार की ईमेल आईडी पर भेजी जाएगी। संदेश देखने के लिए कृपया 'INBOX' या 'SPAM' फोल्डर देखें। हालांकि, इस ऑटो रिस्पांस की विफलता के लिए एस सी टी आई एम एस टी जिम्मेदार नहीं होगा।

जब ऑनलाइन प्रस्तुतीकरण सफलतापूर्वक पूरा नहीं होता है, तो एक संदेश प्रदर्शित होगा **'आपका ऑनलाइन** प्रस्तुतीकरण असफल रहा। कृपया फिर से पंजीकरण करें '। इसके बाद उम्मीदवार 'ऑनलाइन आवेदन करें' लिंक पर फिर से जा सकते हैं और अपना आवेदन विवरण फिर से भर सकते हैं।

उम्मीदवारों को सलाह दी जाती है कि वे अंतिम तिथि से काफी पहले ऑनलाइन आवेदन करें ताकि अधिक भार के कारण एस सी टी आई एम एस टी की वेबसाइट पर लॉग इन करने में असमर्थता/विफलता की संभावना से बचा जा सके। **इस** सन्दर्भ में किसी भी नई जानकारी केलिए एस सी टी आई एम एस टी वेबसाइट को नियमित रूप से चेक करते रहना चावहए।

**\*\*\*\*\***